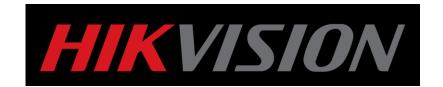

## How to add WIFI IP camera into WIFI NVR

**Quick Guide** 

**HIKVISION TECHNICAL SUPPORT TEAM** 

2018-6-5

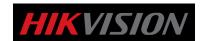

## How to add WIFI IP camera into WIFI NVR

For WIFI kit, we just need to power on the NVR and IPC respectively, and NVR will automatically add IP camera through wireless.

The following methods mainly introduce how to add non - packaged IP camera into WIFI NVR, and before adding, we should ensure that IP camera's password is the same as NVR's password.

(1) Connect IP camera, NVR and computer to a switch with network cable.
Power on the devices and login the web of IP camera.
Enter Configuration—Advanced Settings---Wi-Fi, find out the SSID of NVR.

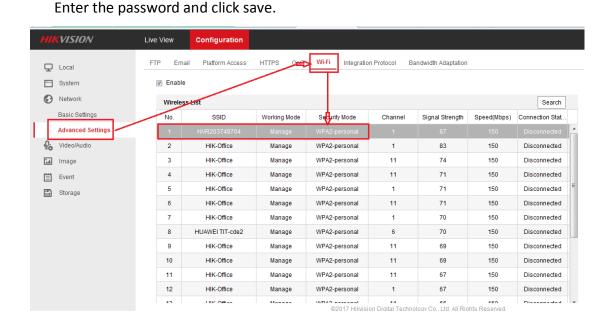

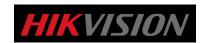

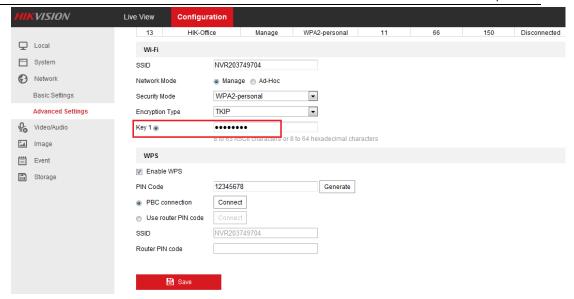

(2) Up to now, IP camera has successfully connected the wireless of NVR. You can see the device that has connected to the NVR wireless successfully in the local GUI of NVR, under *Maintenance---System Info---WIFI*.

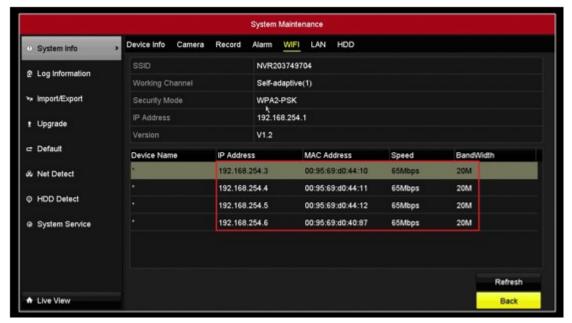

(3) If IP camera connects to the wireless of NVR successfully, NVR will automatically add IP camera with wired IP firstly. If the IP camera's password is the same as NVR's password, this step will be finished automatically.

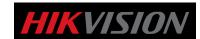

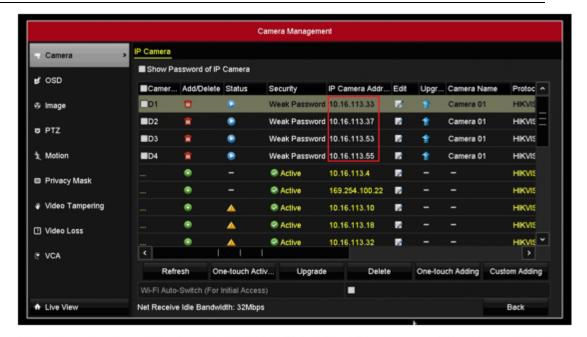

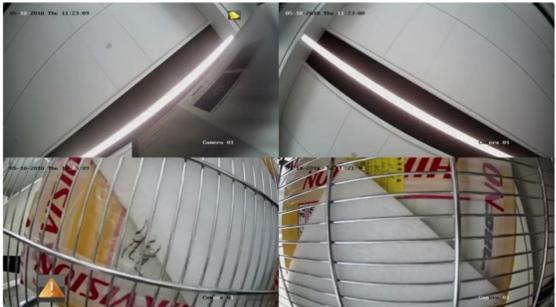

(4) Pull out the network cable of the camera.

When wired IP network is unreachable, NVR will add IP camera with wireless IP address instead of wired IP. At this time, there will be signs of signal strength in the live view interface.

Up to now, the non - packaged IP camera is added into WIFI NVR successfully.

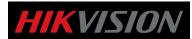

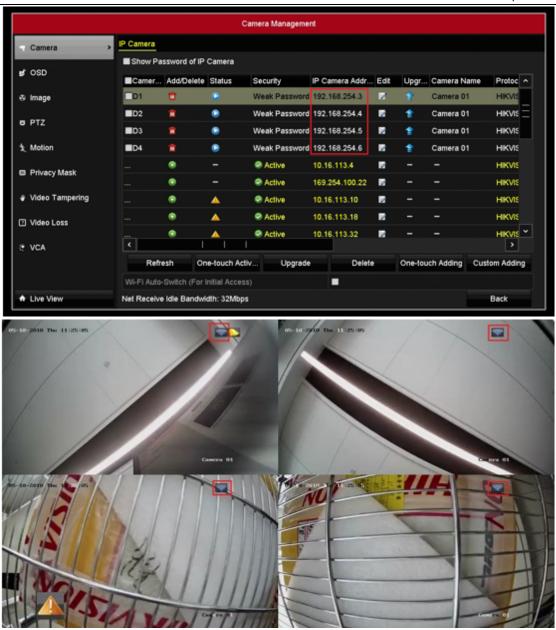

## First Choice for Security Professionals Hikvision Technical Support